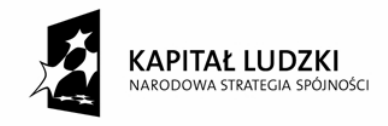

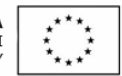

## **Instrukcja instalacji aplikacji Generator Wniosków Aplikacyjnych – Edytor.**

Parametry sprzętowe i systemowe wymagane do pracy Generatora Wniosków Aplikacyjnych - Edytor.

Minimalne wymagania sprzętowe i systemowe dla Generatora Wniosków Aplikacyjnych - Edytor:

- procesor 133 MHz,
- 128 MB pamięci operacyjnej RAM,
- system operacyjny Microsoft Windows 2000/XP/Vista.

Instalacja Generatora Wniosków Aplikacyjnych – Edytor oraz jego aktualizacja wymaga posiadania uprawnień administracyjnych, zaś korzystanie z zainstalowanej już aplikacji GWA-E nie wymaga korzystania z konta administratora i z punktu widzenia bezpieczeństwa zalecane jest, aby nie korzystać z tego konta.

Generator Wniosków Aplikacyjnych – Edytor dostępny jest w dwóch wersjach instalacyjnych:

- 1. Pełnej wersji instalacyjnej zawierającej wszelkie niezbędne biblioteki do zainstalowania aplikacji. Wersja przeznaczona jest dla tych użytkowników, którzy nie posiadają na swoich stacjach roboczych zainstalowanej wcześniejszej wersji aplikacji. Plik instalacyjny pełnej wersji Generatora Wniosków Aplikacyjnych - Edytor zajmuje ok. 40 MB.
- 2. Wersji aktualizującej poprzednią wersję aplikacji do nowej. Jest to wersja przeznaczona dla tych użytkowników, którzy na stacjach roboczych posiadają zainstalowany generator i planują jego aktualizację. Plik instalacyjny wersji aktualizującej Generator Wniosków Aplikacyjnych - Edytor do nowszej wersji narzędzia zajmuje ok. 10 MB.

W celu zainstalowania Generatora Wniosków Aplikacyjnych - Edytor na komputerze wymagane jest posiadanie zainstalowanej biblioteki Framework 2.0. Jeżeli instalator wykryje jej brak, proces instalacji zostanie rozpoczęty od zainstalowania właściwego komponentu.

Instalacja aplikacji Generator Wniosków Aplikacyjnych - Edytor polega na uruchomieniu programu instalatora. Instalator w przyjazny sposób przeprowadza użytkownika przez proces instalacji oprogramowania.

Uwaga: Jeżeli pracujesz z systemem Microsoft Windows Vista rozpocznij proces instalacji przez kliknięcie prawym przyciskiem myszy na plik instalacyjny i wybierz tryb instalacji jako administrator.

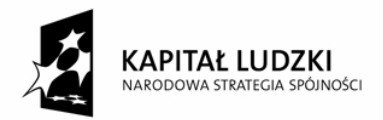

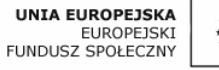

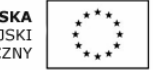

Po uruchomieniu instalatora program informuje użytkownika, że zainstaluje na jego komputerze komponent .NET Framework 2.0 oraz ASP.NET Ajax Extensions 1.0. Oba komponenty są wymagane do dalszej instalacji Generatora Wniosków Aplikacyjnych - Edytor. Aby kontynuować instalację wybierz przycisk "Accept". Przycisk "Don't Accept" przerwie proces instalacji Generatora.

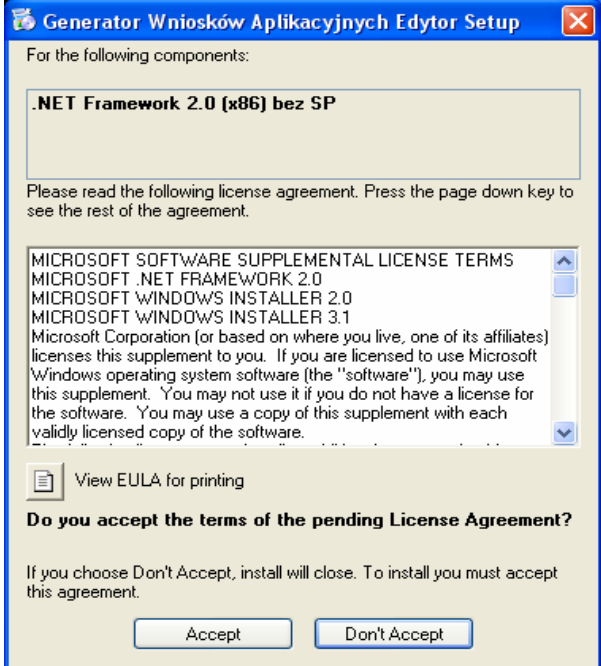

Następnie pojawia się okno instalacji ASP.NET Ajax Extensions 1.0. Wybierz opcję "Instaluj". W przypadku wybrania opcji "Anuluj" instalacja zostanie przerwana.

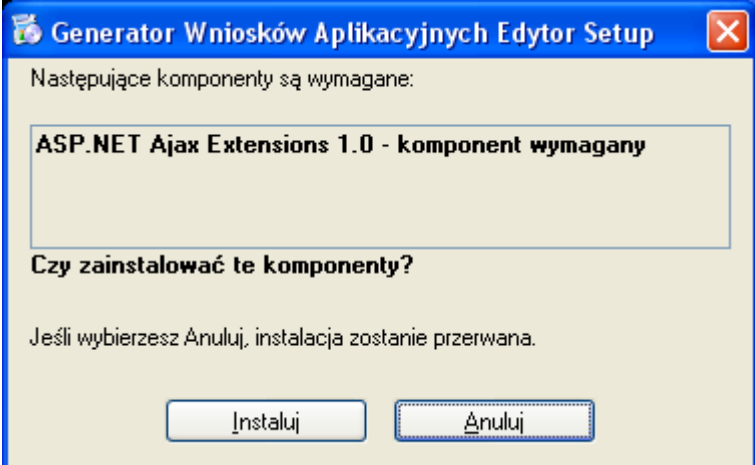

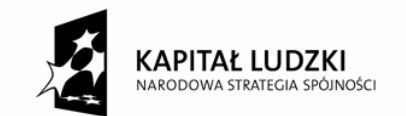

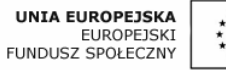

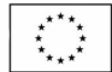

Rozpoczyna się proces instalacji komponentów.

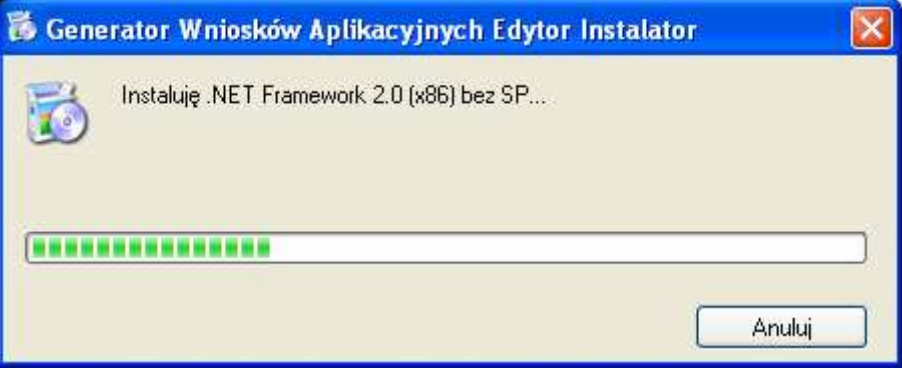

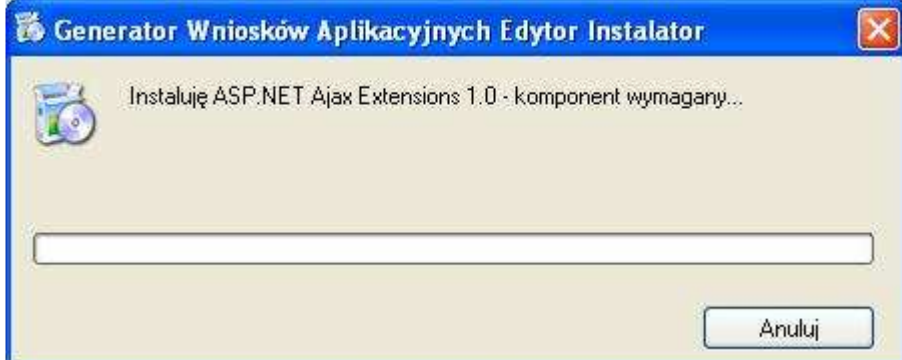

Następnie instalator informuje użytkownika, że zainstaluje na jego komputerze aplikację Generator Wniosków Aplikacyjnych - Edytor. W celu rozpoczęcia instalacji wybierz przycisk "Dalej".

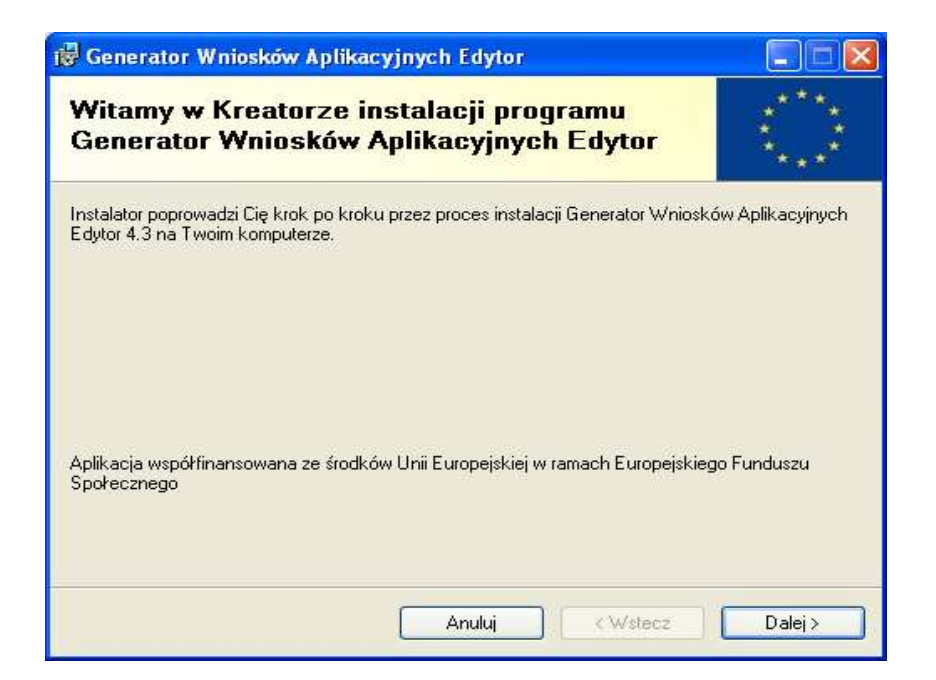

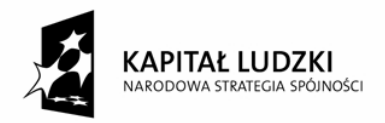

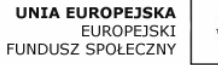

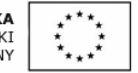

Po wybraniu opcji "Dalej" otwiera się okno programu instalacyjnego wyświetlające Umowę licencyjną. Zapoznaj się z licencją i jeżeli akceptujesz jej warunki zaznacz pole radiowe "Akceptuję warunki umowy". Następnie wybierz przycisk "Dalej", który przeniesie Cię do następnego okna.

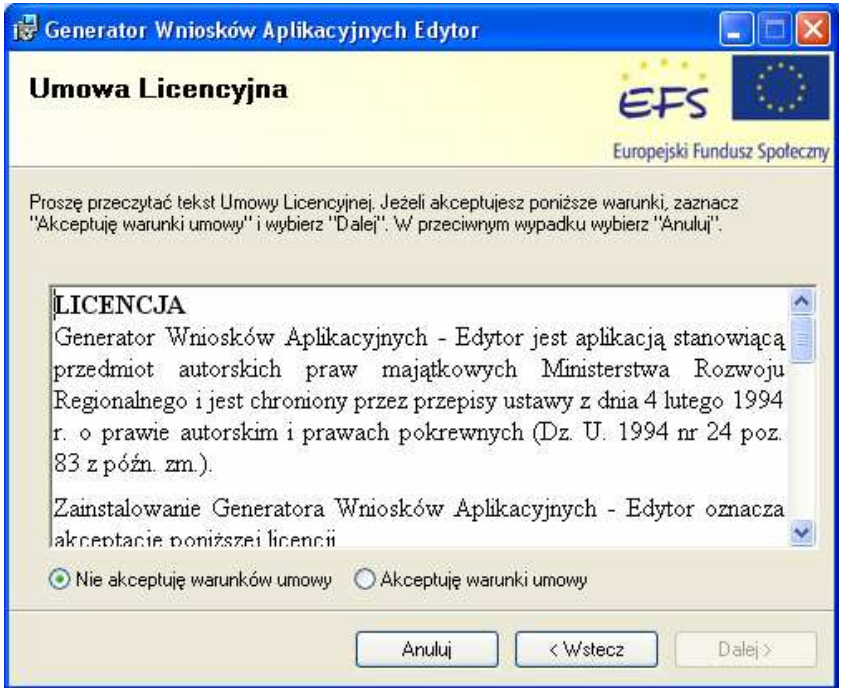

Instalator informuje, że zainstaluje Generator Wniosków Aplikacyjnych - Edytor we wskazanym folderze. Aby kontynuować instalację w wybranym folderze wybierz "Dalej". Aby zainstalować w innym folderze, wprowadź właściwą ścieżkę przy użyciu przycisku "Przeglądaj". Następnie wybierz przycisk "Dalej".

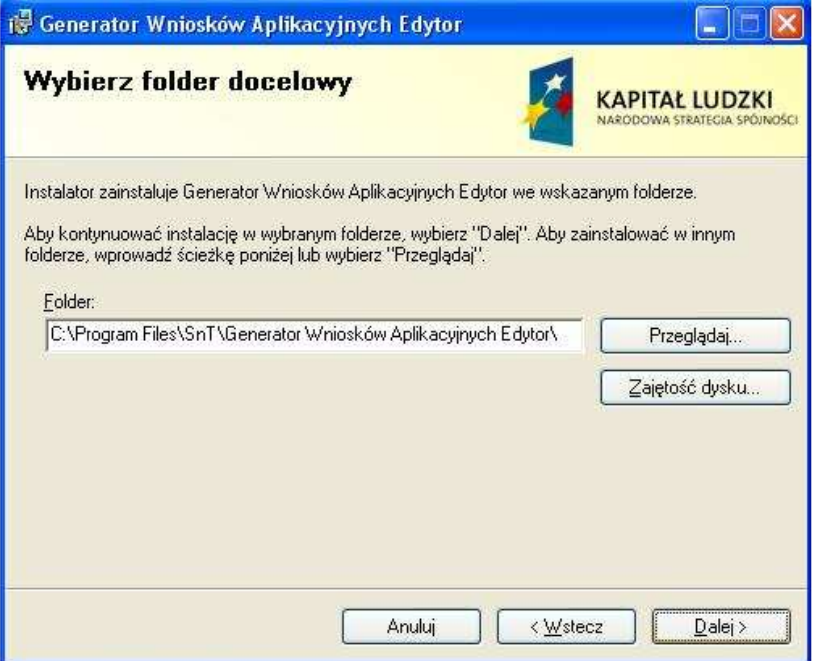

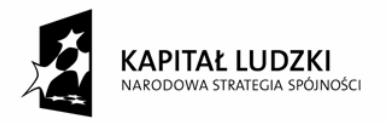

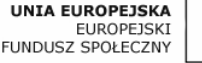

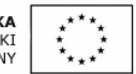

Instalator informuje, że jest już gotowy do rozpoczęcia instalacji programu Generatora Wniosków Aplikacyjnych - Edytor na Twoim komputerze. W celu rozpoczęcia instalacji wybierz przycisk "Instaluj".

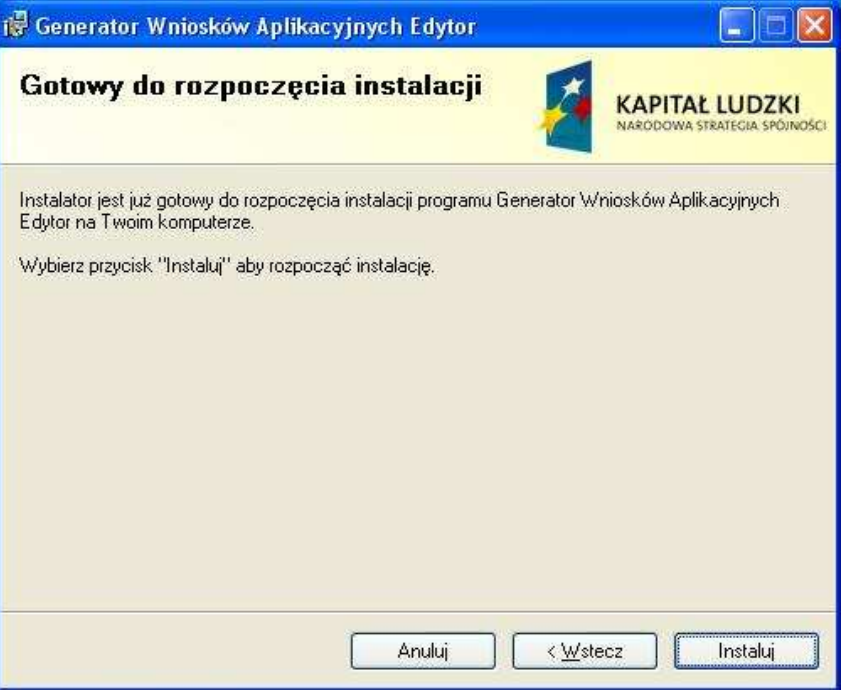

Rozpoczyna się proces instalacji aplikacji na Twoim komputerze.

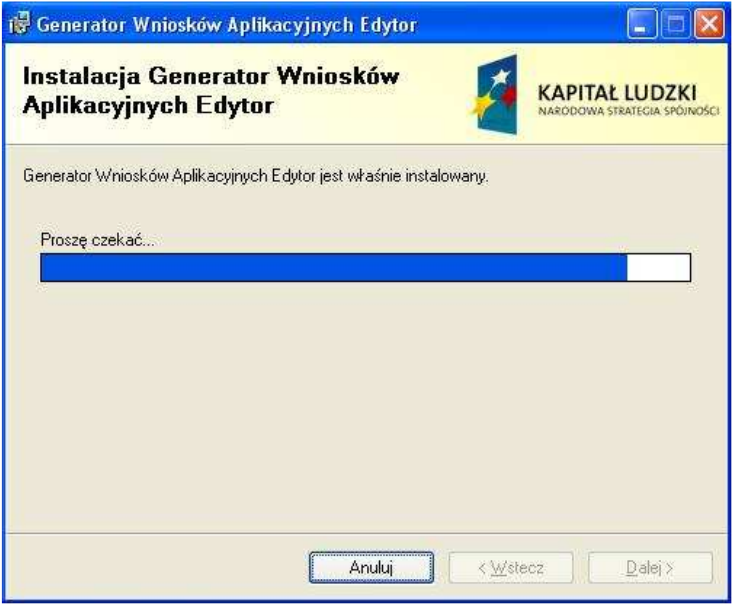

Instalator informuje o pomyślnym zainstalowaniu Generatora Wniosków Aplikacyjnych - Edytor. Zamknij okno wybierając przycisk "Zamknij".

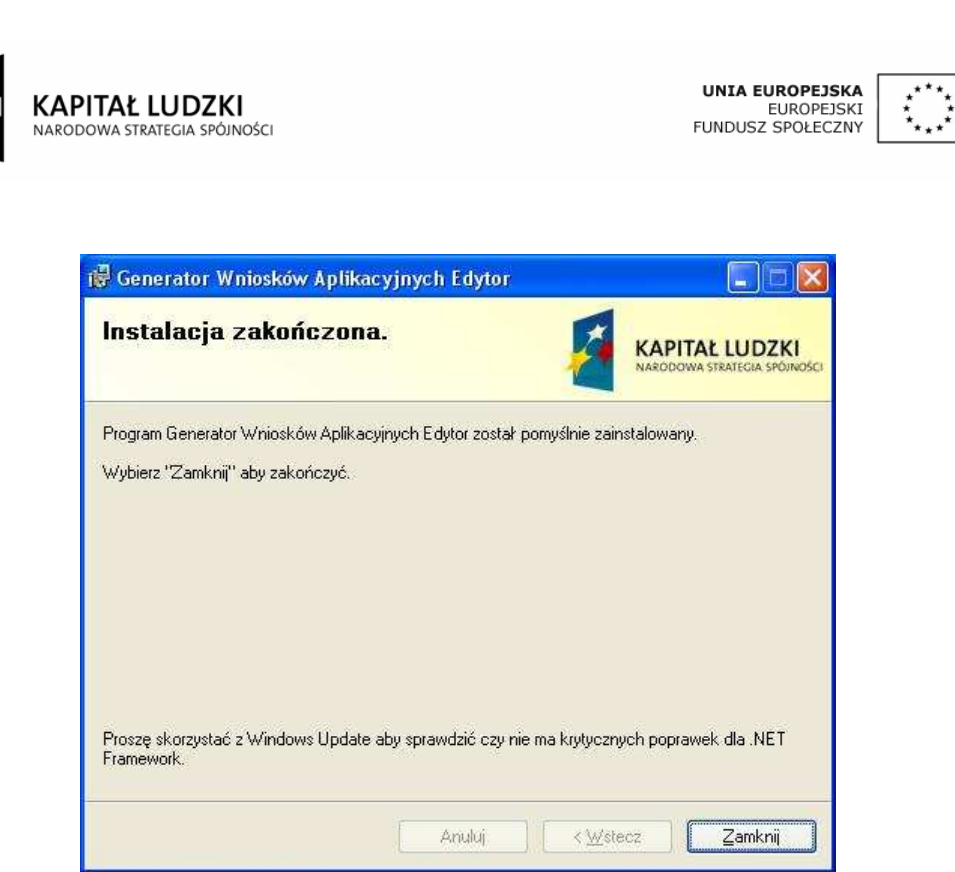

Uwaga: Przed pierwszym uruchomieniem aplikacji zaleca się skorzystać z Windows Update, aby sprawdzić czy nie ma krytycznych poprawek dla komponentu .Net Framework.

Instalacja została zakończona. Teraz możesz rozpocząć pracę z Generatorem Wniosków Aplikacyjnych - Edytor wybierając z menu Start pozycję "Programy", a następnie "Generator Wniosków Aplikacyjnych - Edytor" oraz "Generator Wniosków Aplikacyjnych dla POKL -Edytor.

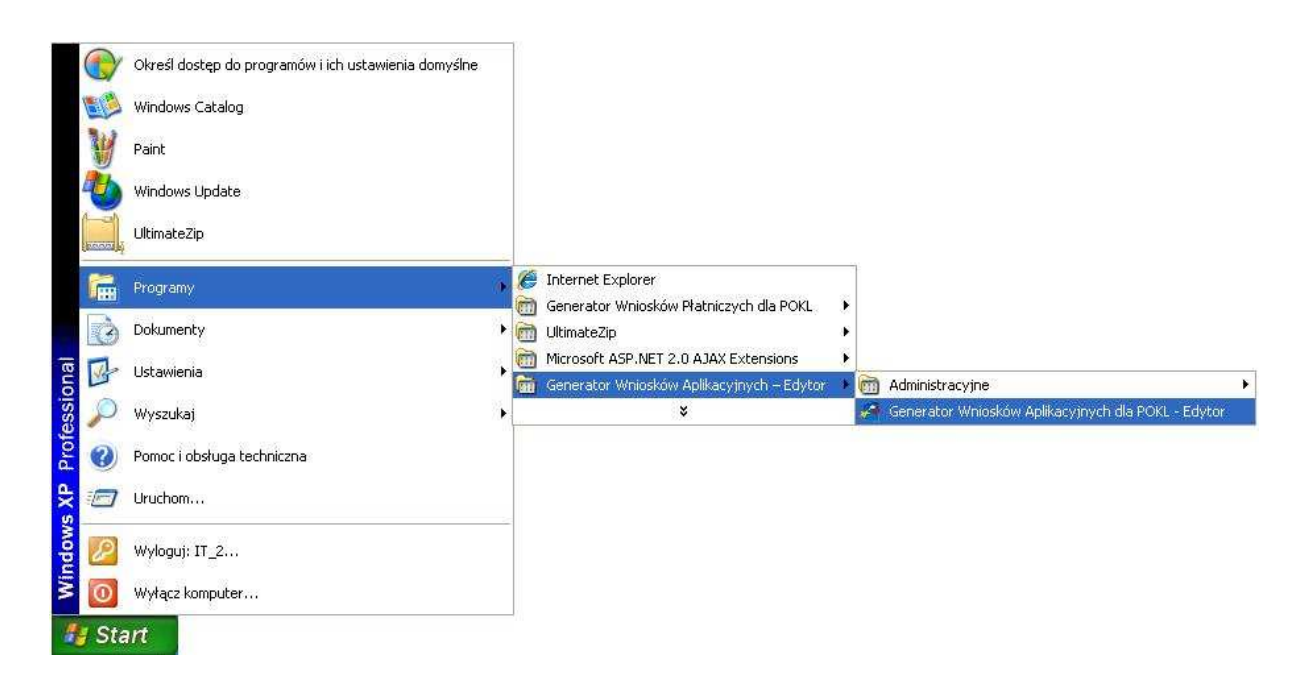

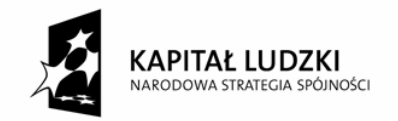

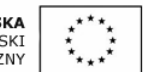

Podczas pierwszego uruchomienia aplikacji, może pojawić się poniższy komunikat dotyczący zabezpieczeń systemu Windows. Należy wybrać przycisk "Odblokuj" w celu uruchomienia programu.

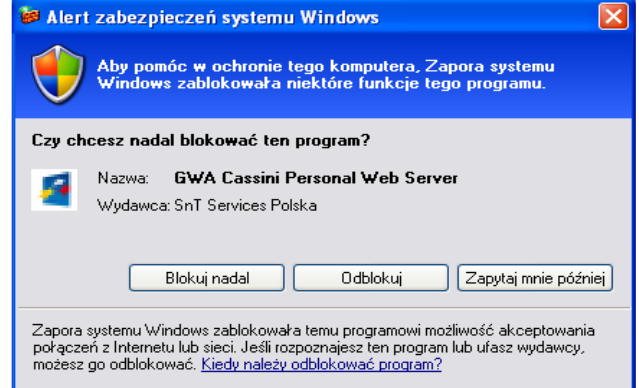

Po wybraniu powyższej pozycji pojawi się okno informujące o trwającym uruchamianiu się serwera GWA.

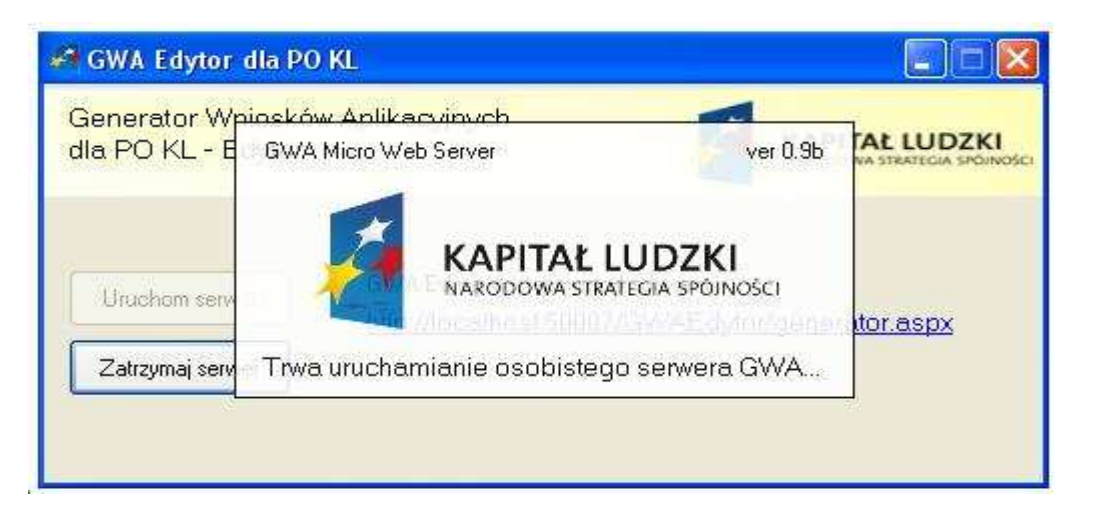

Następnie pojawi się okno informujące o tym, że aplikacja GWA-E jest dostępna pod adresem *http://localhost:50007/GWAEdytor/* - kliknięcie na link spowoduje uruchomienie się aplikacji GWA-E.

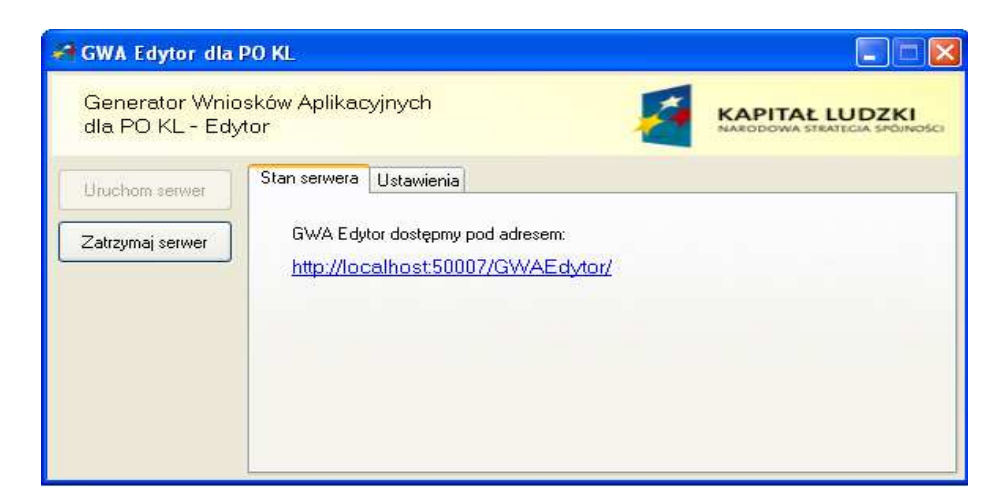

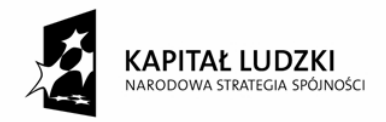

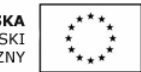

W celu zamknięcia aplikacji należy wcisnąć krzyżyk lub ikonę, która wyloguje nas z programu.

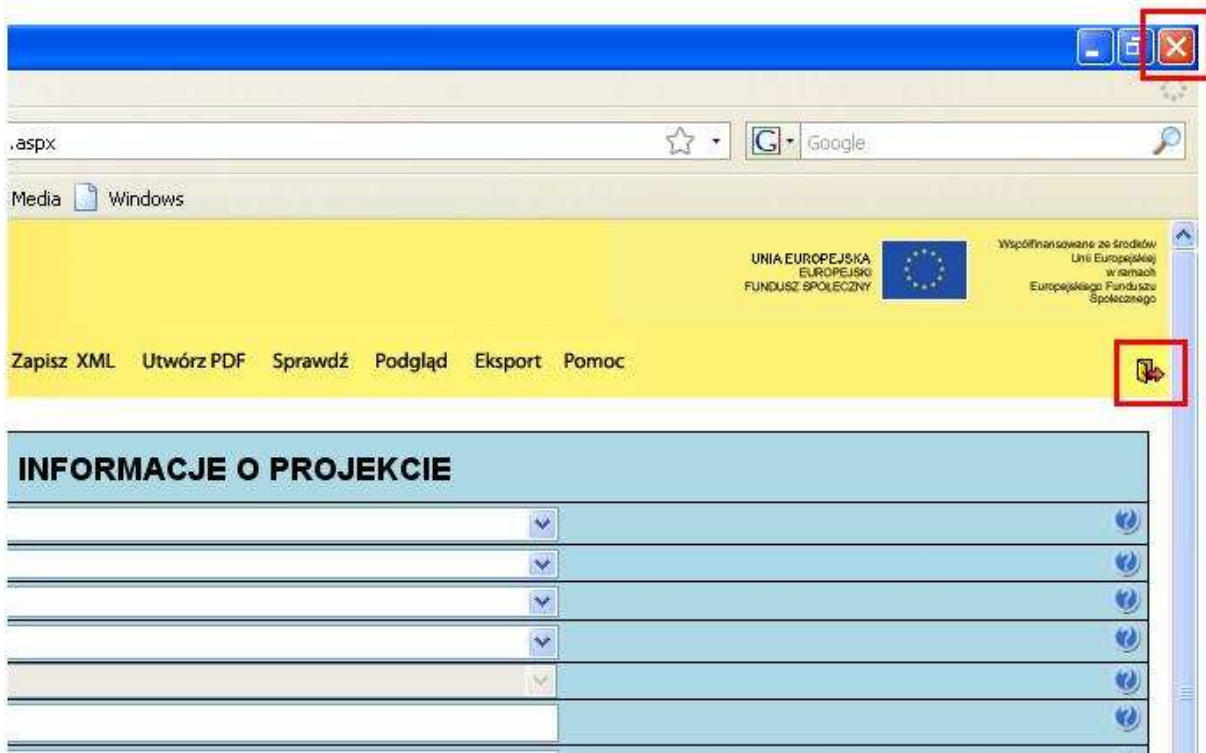

Następnie pojawi się okno w którym należy kliknąć na pole "Zatrzymaj serwer".

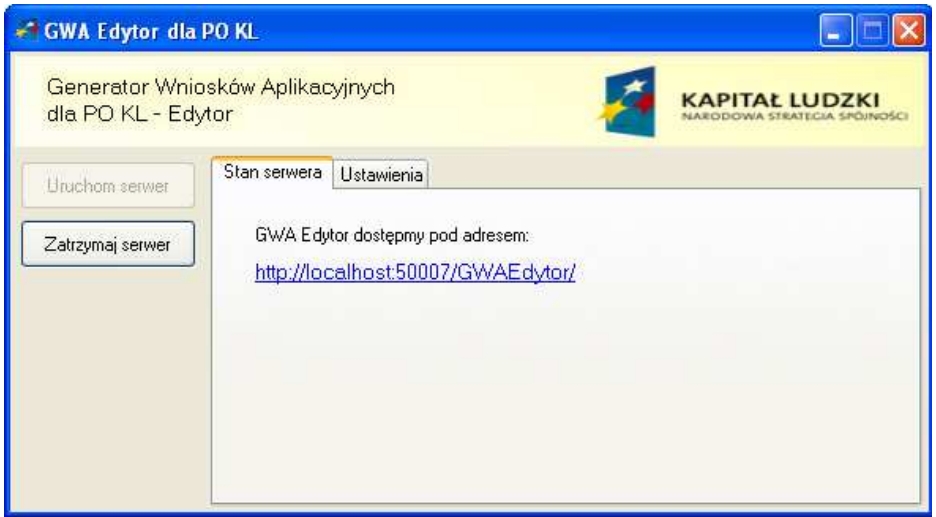

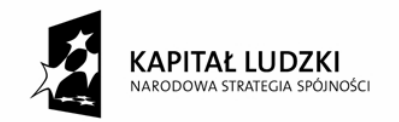

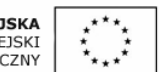

Po wybraniu opcji "Zatrzymaj serwer" pojawia się poniższe okno. Zamknięcie programu nastąpi po kliknięciu czerwonego krzyżyka w prawym górnym rogu okna.

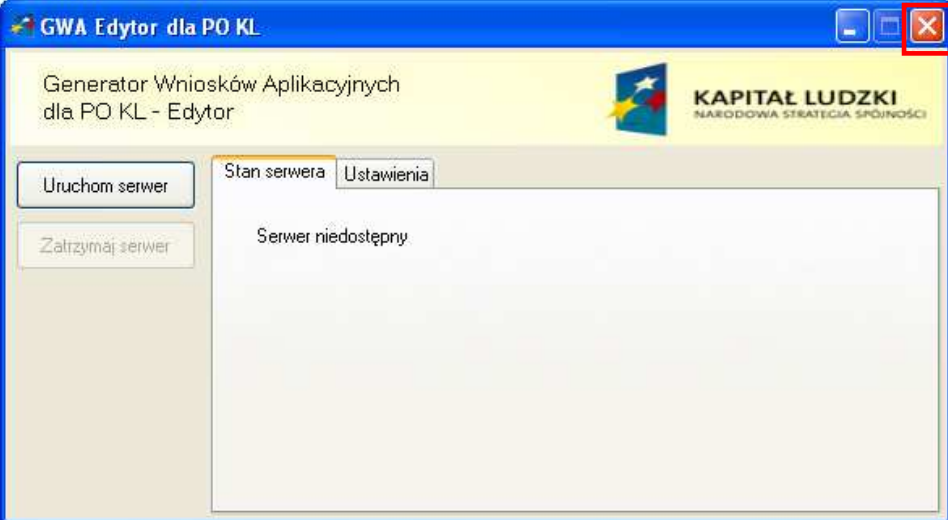

## Aktualizacja Generatora Wniosków Aplikacyjnych - Edytor.

Aplikacja wyposażona została w mechanizm automatycznej aktualizacji. Aktualizacja odbywa się w dwóch etapach. Pierwszy etap to aktualizacja aplikacji uruchomieniowej, drugi to aktualizacja aplikacji. Jeżeli użytkownik podczas uruchamiania narzędzia będzie połączony z siecią Internet, program sprawdzi dostępność nowej wersji aplikacji i poinformuje o tym Użytkownika w postaci poniższego okienka w prawym dolnym rogu ekranu:

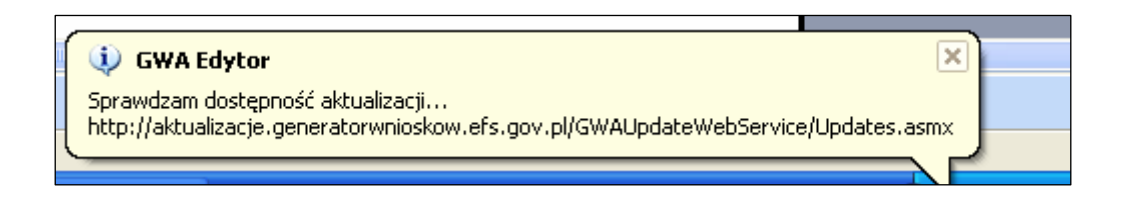

Jeżeli dostępna jest nowsza wersja aplikacji uruchomieniowej, program zapyta Użytkownika czy chce ją zaktualizować. Należy wybrać "Tak". Wybranie opcji "Nie" spowoduje uruchomienie programu bez aktualizacji.

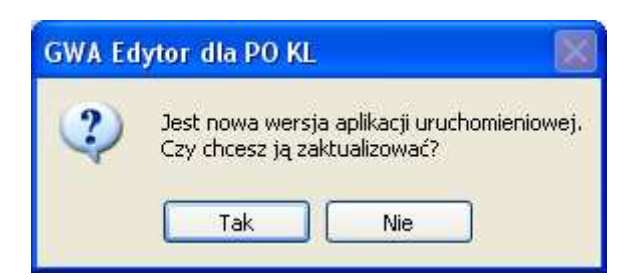

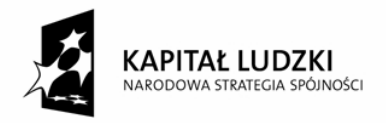

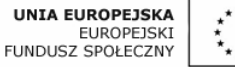

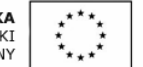

Po dokonaniu aktualizacji, program poinformuje o konieczności ponownego uruchomienia aplikacji. Należy potwierdzić wybierając przycisk "OK".

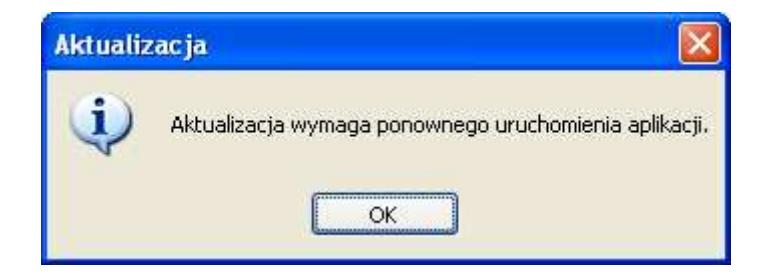

Program informuje, że aktualizacja została zakończona i aplikacja uruchomi się ponownie. Należy potwierdzić wybierając przycisk "OK".

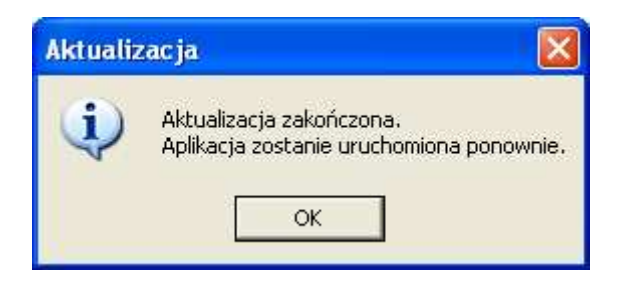

W kolejnym kroku program poinformuje o nowej wersji aplikacji. Należy wybrać "Tak". Wybranie przycisku "Nie" spowoduje uruchomienie programu bez aktualizacji.

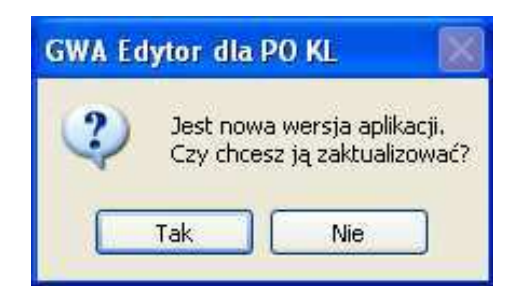

Program informuje, że aktualizacja zakończyła się.

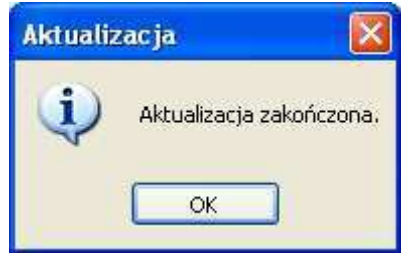

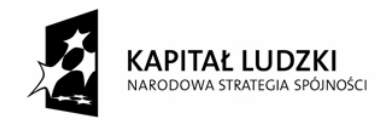

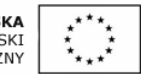

Następnie, w prawym dolnym rogu pojawi się okno informujące o uruchamianiu programu:

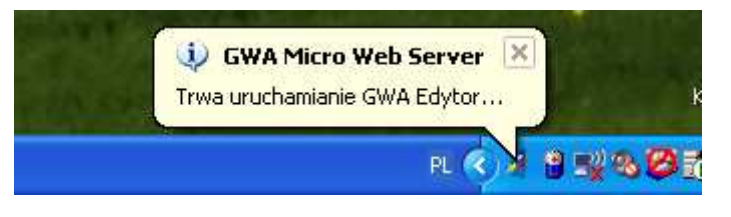

Uwaga: Aby automatyczna aktualizacja przebiegała bez zakłóceń wymaga się uprawnień administratora.

Usuwanie Generatora Wniosków Aplikacyjnych - Edytor:

Aby odinstalować aplikację GWA-E należy wybrać z menu "Start" pozycję "Programy", następnie "Generator Wniosków Aplikacyjnych - Edytor" oraz "GWAUninstall.exe".

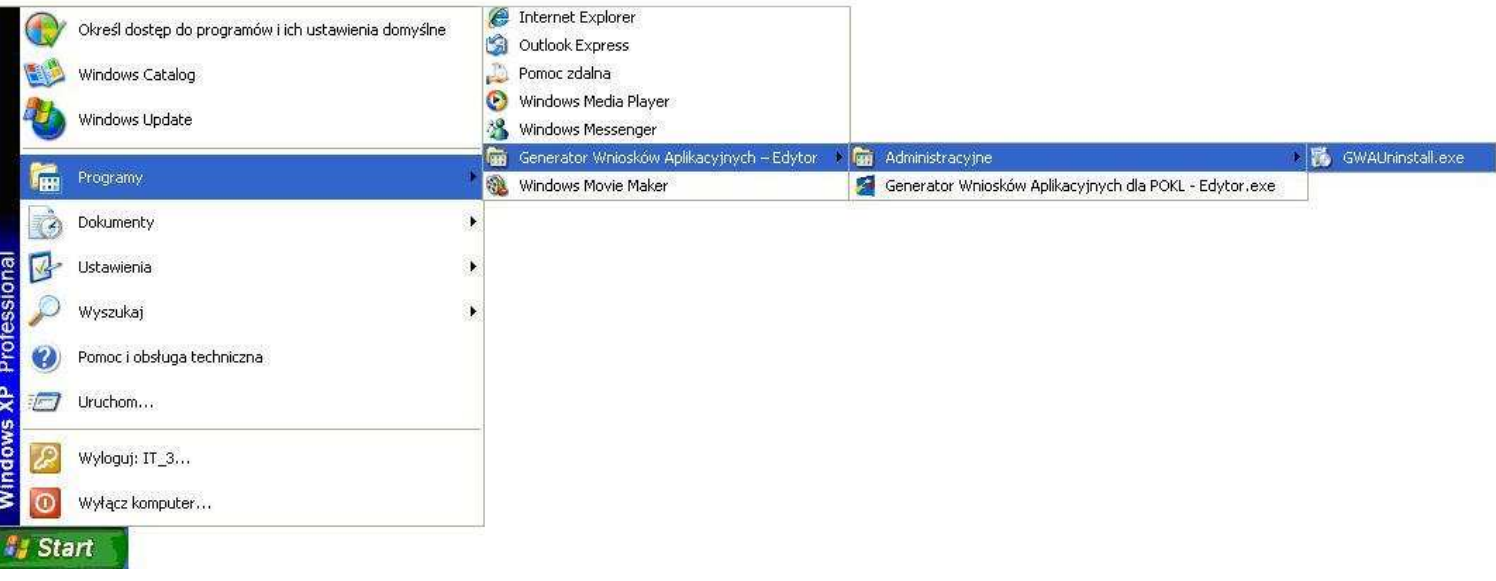

Po wybraniu pozycji "GWAUninstall.exe" pojawi się komunikat "Czy chcesz odinstalować aplikację Generator Wniosków Aplikacyjnych - Edytor?" - aby kontynuować odinstalowanie aplikacji należy wskazać opcję "Tak". Wybranie przycisku "Nie" lub "Anuluj" przerywa proces odinstalowania narzędzia.

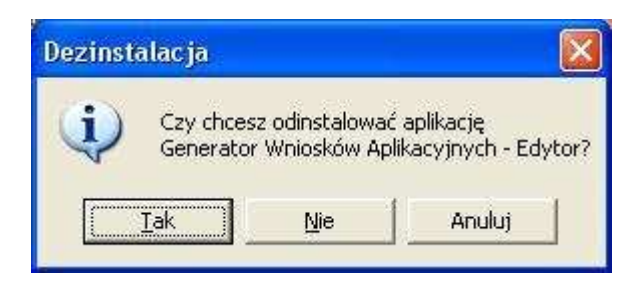

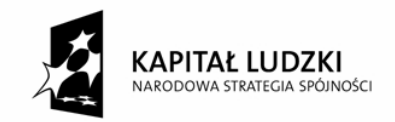

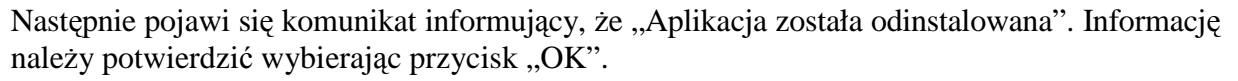

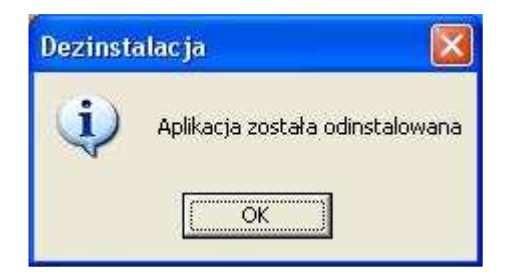

Po zakończeniu procesu odinstalowania Generatora Wniosków Aplikacyjnych - Edytor należy ponownie uruchomić komputer.